# **Л1. View елементи Android Basics**

View це прямокутник на екрані, який відображає деякий зміст. Це може бути картинка, фрагмент тексту, кнопка або щось інше, що відображає мобільний додаток. Ці окремі View разом складають те що ми називаємо макет екрану Layuot. Все що ви бачите та взаємодієте в вашому додатку називається призначеним для користувача інтерфейсом UI. Існує багато типів елементів View з різними назвами. View показує будь-якої текст називається TextView, View містить картинку називається ImageView, view з кнопкою називається buuton.

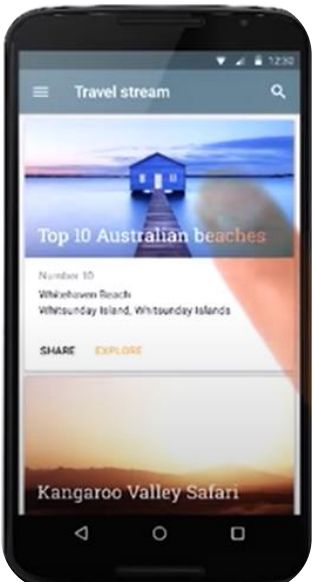

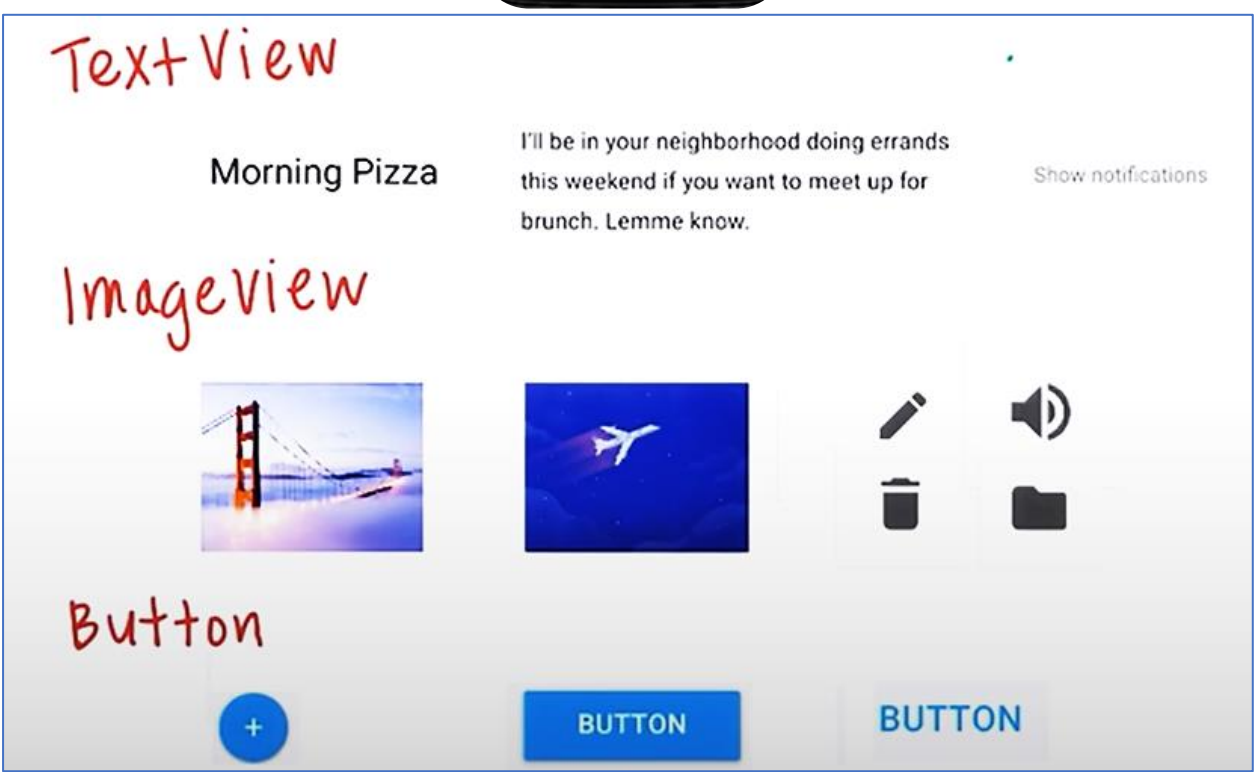

Кожен view це прямокутник на екрані, але де ж все прямокутники? Технічно вони невидимі але можна їх намалювати щоб побачити де знаходяться межі кожного прямокутника.

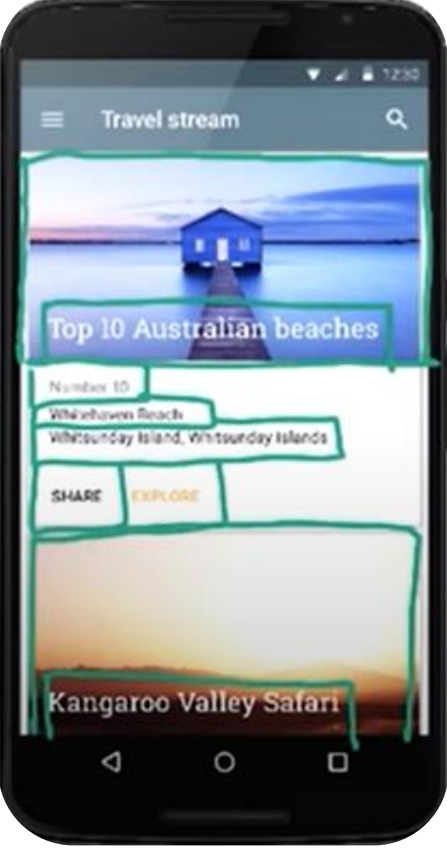

Кожний додаток може бути розділений на складові його окремі View. Іншими словами View це базовий блок який використовується для створення макета мобільного додатку. Форматом назв View є стиль CamelCase (між словами немає пропусків і перша буква кожного слова є заголовної).

Розглянемо додаток від Google Inbox. Ви зможете визначити які різні типи view тут є.

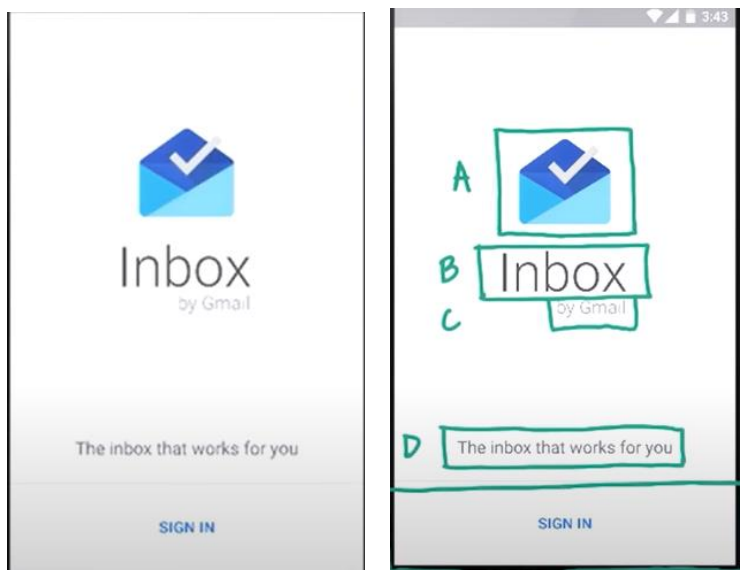

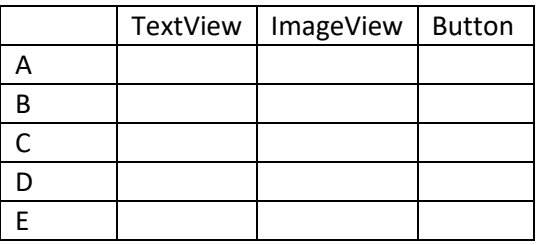

Скріншот додатку YouTube при першому входженні до нього

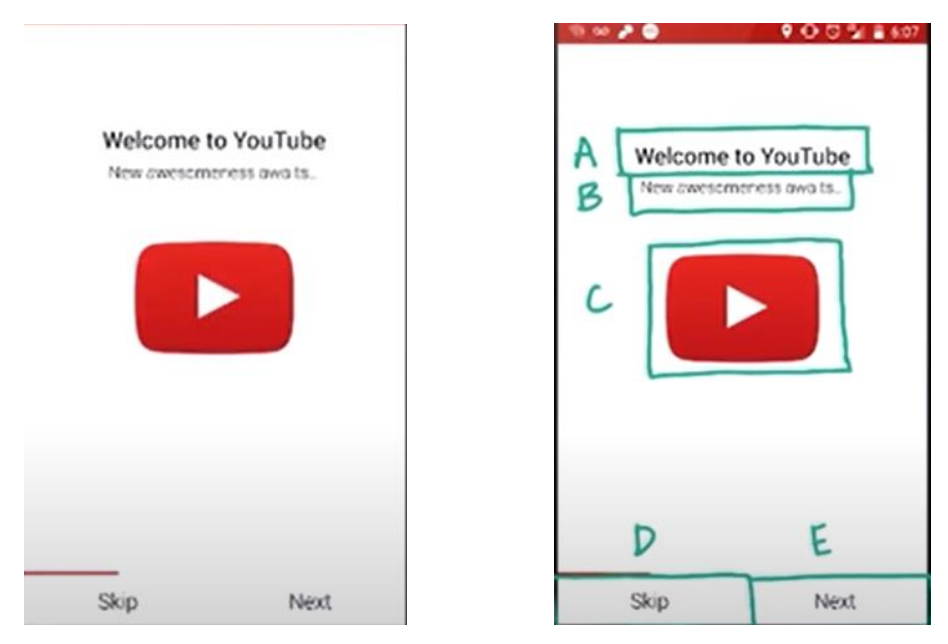

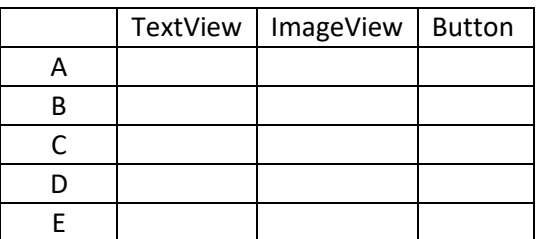

### **XML**

Xml це розширювана мова розмітки, яка описує як буде виглядати додаток. Її можна використовувати для побудови макета, тобто як будуть розміщуватись елементи, які елементи будуть на екрані.

Якщо написати часть коду, то текст буде виглядати так:

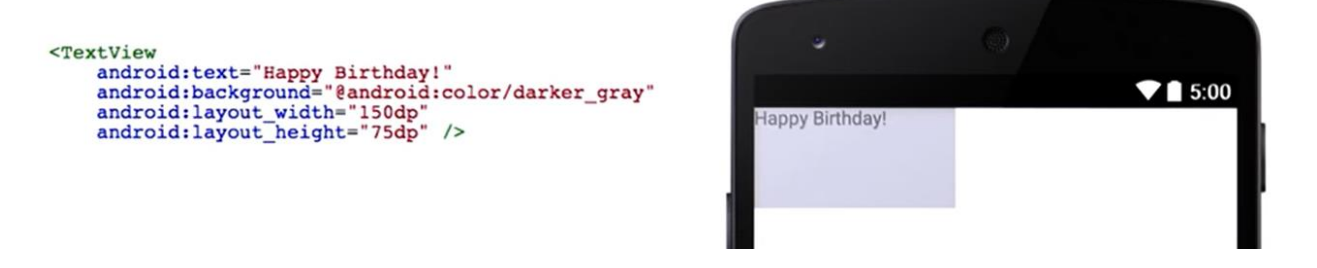

Синтаксис це правило яке визначає правильно XML. Якщо ви напишіть невірно xml, то він навіть не буде відображений на телефоні. Це код для елемента xml під назвою TextView.

```
<TextView
    android: text="Happy Birthday!"
    android:background="@android:color/darker gray"
    android: layout_width="150dp"
    android: layout height="75dp" />
```
XML завжди починаємо з кутової дужки, що відкривається і назви. Це може бути TextView, ImageView, Button або щось інше. Далі йде список атрибутів по одному на рядок, прямий слеш і кутова дужка, що самозакривається.

```
<TextView
     android:text="Happy Birthday!"
     android:background="@android:color/darker gray"
     android: layout_width="150dp"<br>android: layout_height="75dp">
</TextView>
```
Замість тегу, що самозакривається можно окремо поставити тег, що відкриває та закриває. Він містиь дужку, що відкриває, слеш, назву елемента розкладки, закриваючий тег. Приклад де це використовується.

```
<LinearLayout
    android: layout width="wrap content"
    android: layout height="wrap_content"
    android:orientation="vertical">
    <TextView
        android: text="Happy Birthday"
        android: layout width="wrap content"
        android: layout height="wrap_content" />
    <TextView
        android: text="You're the best!"
        android: layout_width="wrap_content"
        android: layout height="wrap content"/>
```
### $\langle$ LinearLayout>

Всередині є 2 елемента TextView. Вони називаються молодшиим елементами які знаходяться всередині старшого елементу LinerLayout.

```
Ви помітили що є багато додаткового тексту всередині тега.
```

```
<TextView
     android:text="Happy Birthday!"
     android:background="@android:color/darker_gray"<br>android:layout_width="150dp"
     android: layout height="75dp">
</TextView>
```
**Атрибути** це характеристики які визначають способи відображення на Android телефоні. Можна помітити, що назва атрибута з лівого боку, а праворуч стоїть значення. Важливо знати, що значення атрибутів треба запити в лапках. Це частина синтаксису xml.

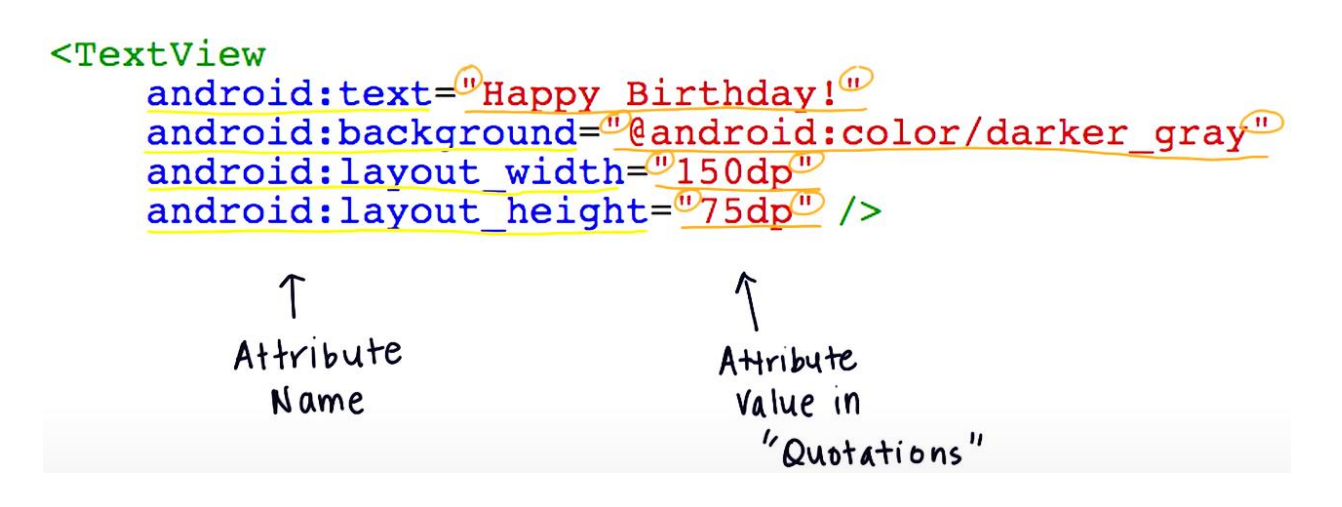

У всіх атрибутів є значення за замовчуванням

Txtview<br>Textview<br>Text view android:text="Happy Birthday!"<br>android:background="@android:color/darker gray" android: layout width="150dp" android: layout height="75dp" />

Назва View елемента має бути записана в стилі CamelCase. Назви атрибутів починаються зі слова android з двокрапкою, далі знак рівності та значення потрібно взяти у лапки.

## **Android studio. XML візуалізатор**

Вікно Android studio з XML кодом розмітки представлено на рис.

| Android                                                                                                    | activity main.xml ×                                                                                                    |
|----------------------------------------------------------------------------------------------------|----------------------------------------------------------------------------------------------------|
| ◎ 小 卷 1-                                                                                                    | MainActivity.java ×                                                                                                    |
| Captur<br>$\Box$ app<br>$\triangleright$ $\square$ manifests<br>$\triangleright$ $\square$ java<br>$\nabla$ Eares<br><b>E</b> drawable<br>1: Project<br>$\overline{\phantom{a}}$ ayout<br>activity_main.xml<br>$\triangleright$ $\blacksquare$ menu<br>$\triangleright$ $\blacksquare$ mipmap<br>$\triangleright$ $\blacksquare$ values<br>Cradle Scripts<br>2.5m | <relativelayout <br="" xmlns:android="http://schemas.android.com/apk/res/android">1<sup>°</sup><br/>xmlns:tools="http://schemas.android.com/tools"<br/>2<br/>3<br/>android: layout width="match_parent"<br/>android: layout_height="match_parent"<br/>4<br/>android: paddingBottom="16dp"<br/>5<br/>android: paddingLeft="16dp"<br/><math>6\phantom{1}6</math><br/>android: paddingRight="16dp"<br/>÷<br/>android: paddingTop="16dp"<br/>8<br/>9<br/>tools:context=".MainActivity"&gt;<br/>10<br/>11<br/><textview<br>12<br/>android: layout width="wrap_content"<br/>13<br/>android: layout height="wrap_content"<br/>android:text="@string/hello world" /&gt;<br/>14<br/>15<br/>16<br/></textview<br></relativelayout><br>17 |

XML візуалізатор – це щось на зразок Android Studio. Дозволяє за кодом XML

бачити відразу результат але в ньому немає всього функціоналу Android Studio [\(https://labs.udacity.com/android-visualizer/#/android/text-v\)](https://labs.udacity.com/android-visualizer/#/android/text-v)

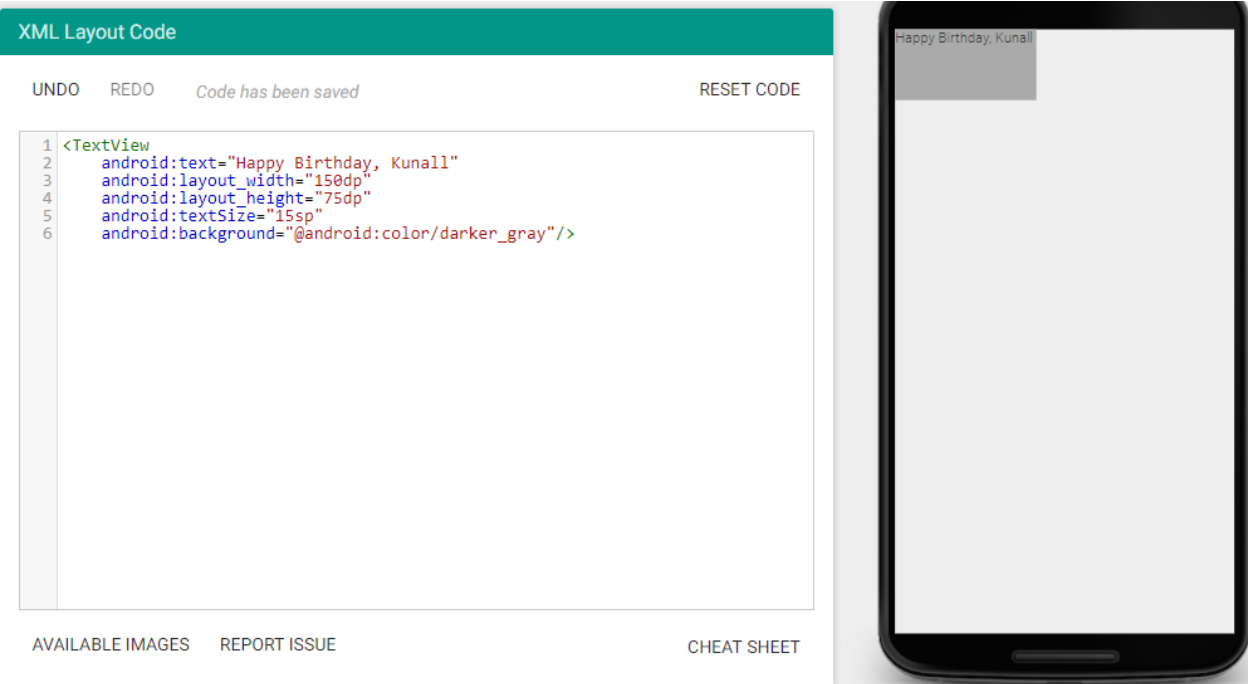

Атрибут text визначає текст, який буду виводитись. Спробуємо поміняти android:layout\_width="150dp", android:layout\_height="75dp" на 300 dp та 500 dp.

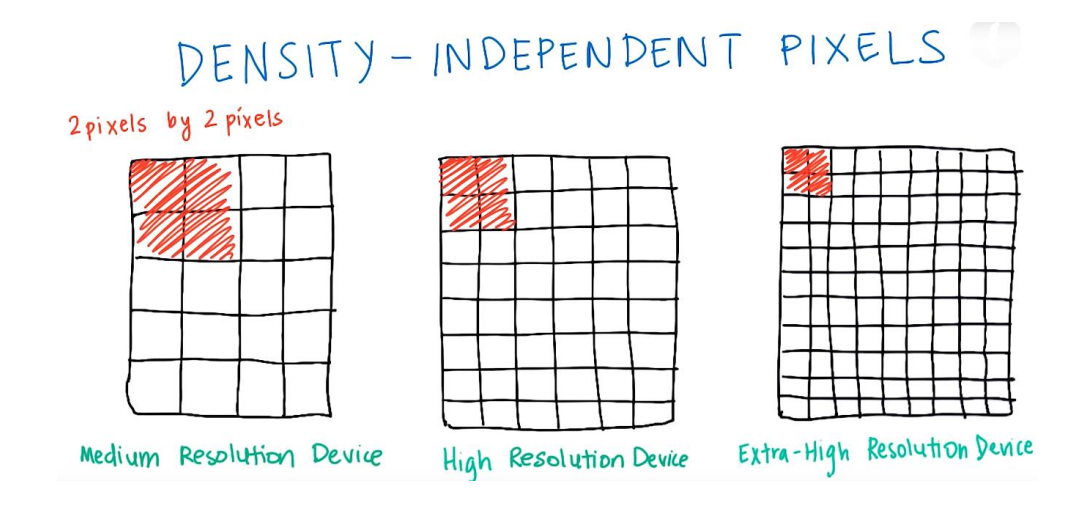

Одиниця вимірювання dp, як сантиметр або міліметр, з допомогою якої визначається розмір View елемента в android, а також відстань між View елементами.

Рекомендується робити усі кнопки розміром мінімум 48 dp у висоту та ширину (48dp — це приблизно 9 мм фізичного розміру), а не 48 пікселів, інакше кнопка буде дуже маленькою на пристрої з дуже високою роздільною здатністю, так і всім буде легко користуватися вашим додатком.

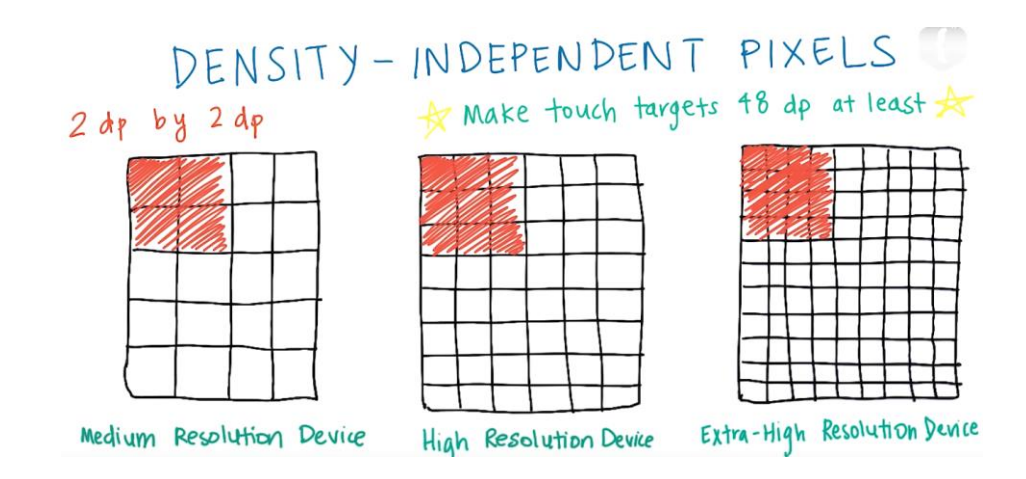

Помилки в XML підкреслені червоним або виділені червоним текстом.Читаємо повідомлення про помилку та номер рядка.

```
<TextView
       android: layout widt="100dp"
       android: layout_height="50dp"
       android:background="@android:color/darker_gray|<br>android:text="@string/hello_world" />
A
```

```
Line 6 has an uneven number of quotes. Did you forget to open or close a quote?
The computer wasn't able to understand your XML. (If any of your code is colored red,
the error might be just before it.)
```
### Знайти та виправимо помилки в коді

```
<Text View
     android:text="Hapy Birthday"
     android:layout_width="150dp"
    android: layout height="150"
     android:background="@android:color/darker_groy"
    \rightarrow
```
### Код у візуалізаторі буде мати вид

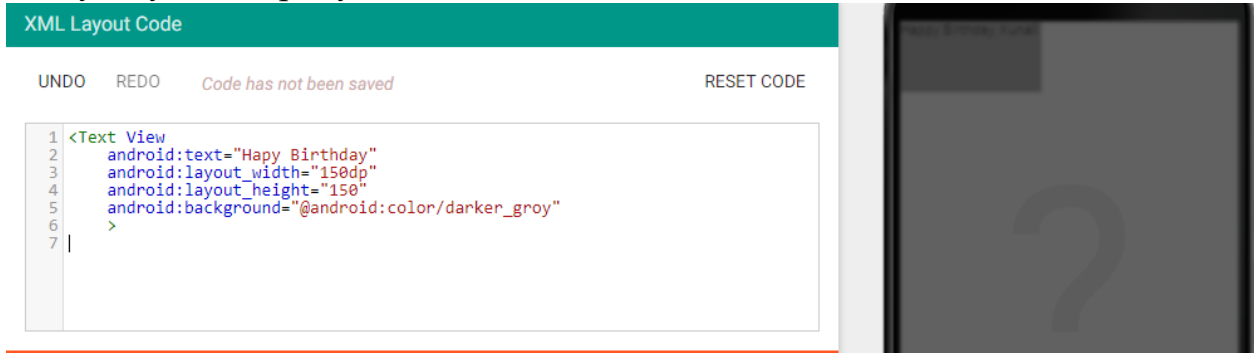

Після виправлення помилок коду макет додатку буде мати вигляд

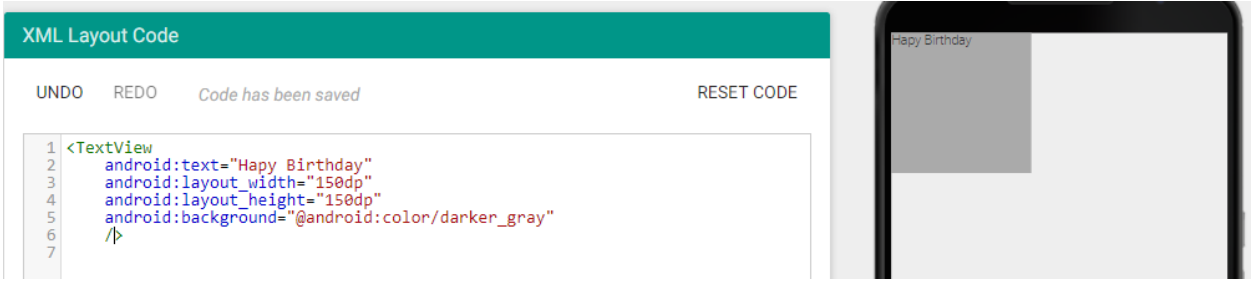

#### **Параметр Wrap\_content**

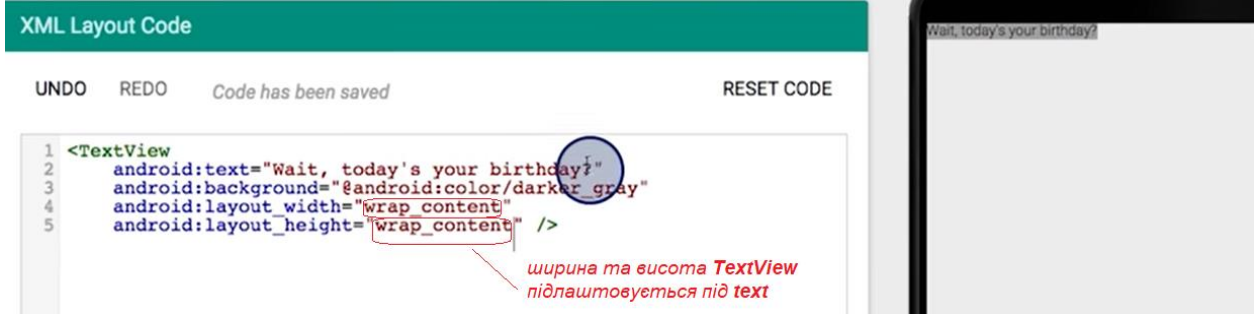

Wrap\_content вказує, що розмір елемента TextView підлаштовується під зміст тексту.

#### **Параметр textSize**

Даний параметр задає розмір шрифту в текстовом полі

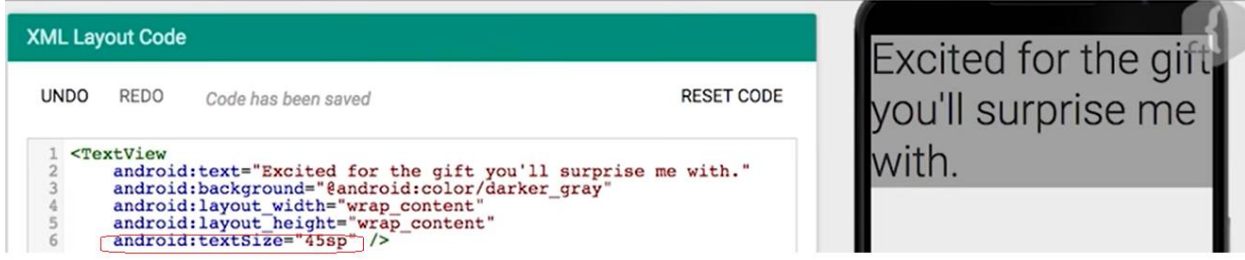

Параметр тексту у цьому фрагменті коду встановлений на 45 sp. Це одиниця виміру схожа на dp. З її допомогою додатки виглядають однаково на різних пристроях з різним дозволом.

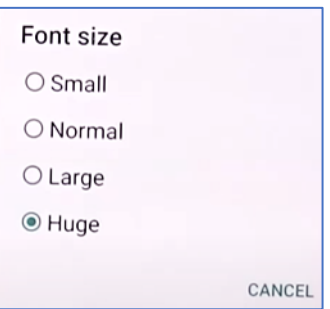

Використовується тільки для шрифтів.

# **Специфікації material design**

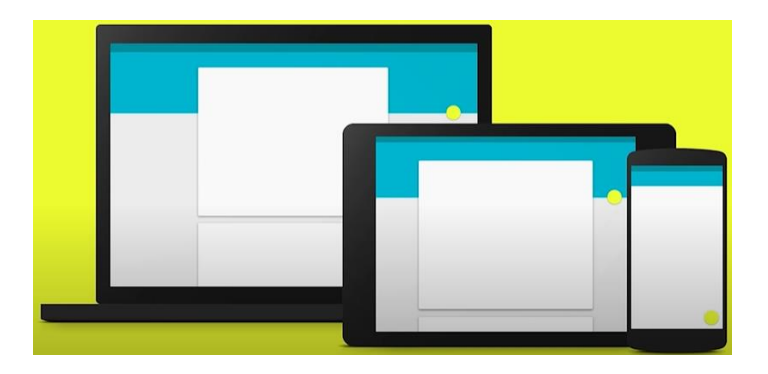

[Material design](https://material.io/design/typography/the-type-system.html#type-scale) - концепція дизайну розроблена google щоб допомогти розробникам створювати узгоджені і красиві додатки для різних пристроїв і платформ, інтернет і мобільних елефонів. Специфікація відображений кращий досвід дизайну та представляє керівництво по макету для вашого додатку, стилю, зображенням, анімації і багато чому іншому.У [довіднику](https://material.io/design/typography/the-type-system.html#type-scale) вказані рекомендації до розмірів тексту.

#### **Колір шрифту в текстовому полі**

Змінемо колір фону на чорний, білий, а потім спробуйте встановити синій. Отримаємо помилку, тому що синій колір не підтримується. В Android обмежена кількість кольорів але інші кольори можна вказати у [шістнадцятковому представленні](https://www.w3schools.com/colors/colors_hex.asp) (hex-кодом). [Рекомендації material design](https://material.io/design/color/the-color-system.html) з [палітри кольорів.](https://material.io/design/color/the-color-system.html)

## **ImageView**

Розглянемо елемент xml ImageView. Цей ImageView буде показувати на екрані зображення.

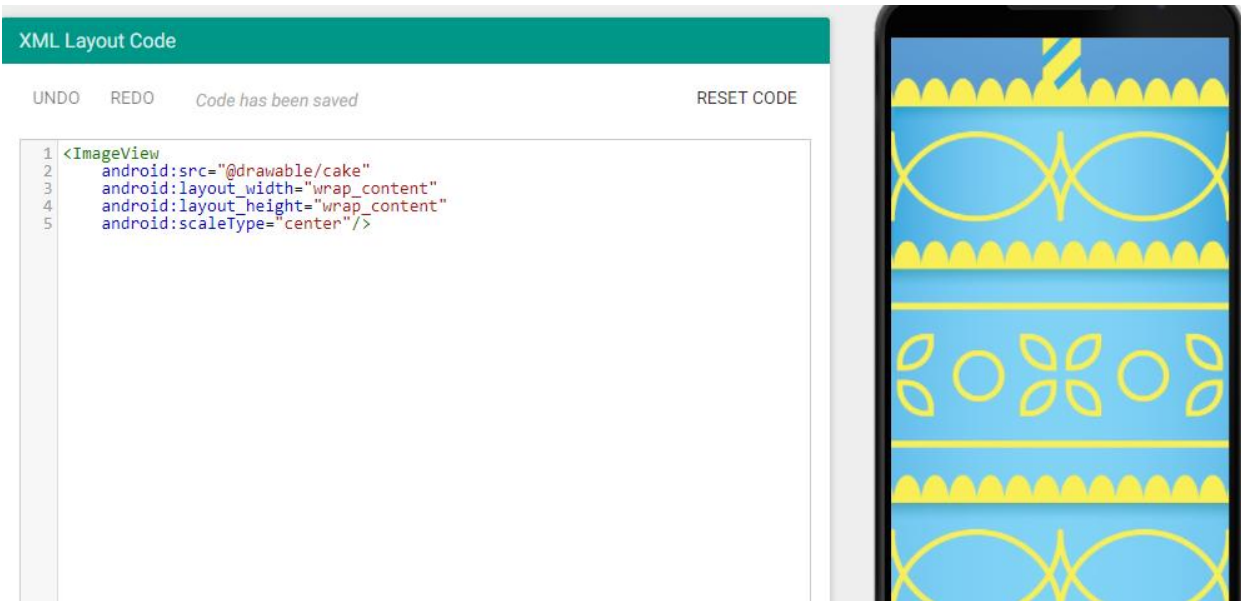

Властивість android:src = " $\omega$ drawable/cake" вказує в якому файлі треба шукати джерело зображення. Символ @ використовується щоб вказати що посилаємося на ресурс в додаткуAndroid, а drawable цей тип ресурсу. Це графіка яка буде показано на екрані в Android. Cake це назва файлу із зображенням, розширення файлу не вказується. Також у xml є властивість висоти та ширини для упакованого вмісту, тому представлення зображення буде мати розмір картинки Cake. Властивість android:scaleType="center" вказує пристрою як масштабувати зображення. Властивість не змінює розмір картинки, а тільки розташовує по центру, тому бачимо центральну частину торта. Вастивість android:scaleType="centerCrop" масштабує зображення в межах розміру екрану (обрізає) пристрою та розташовує по цетру. Таке зображення називають – картинка без полей.

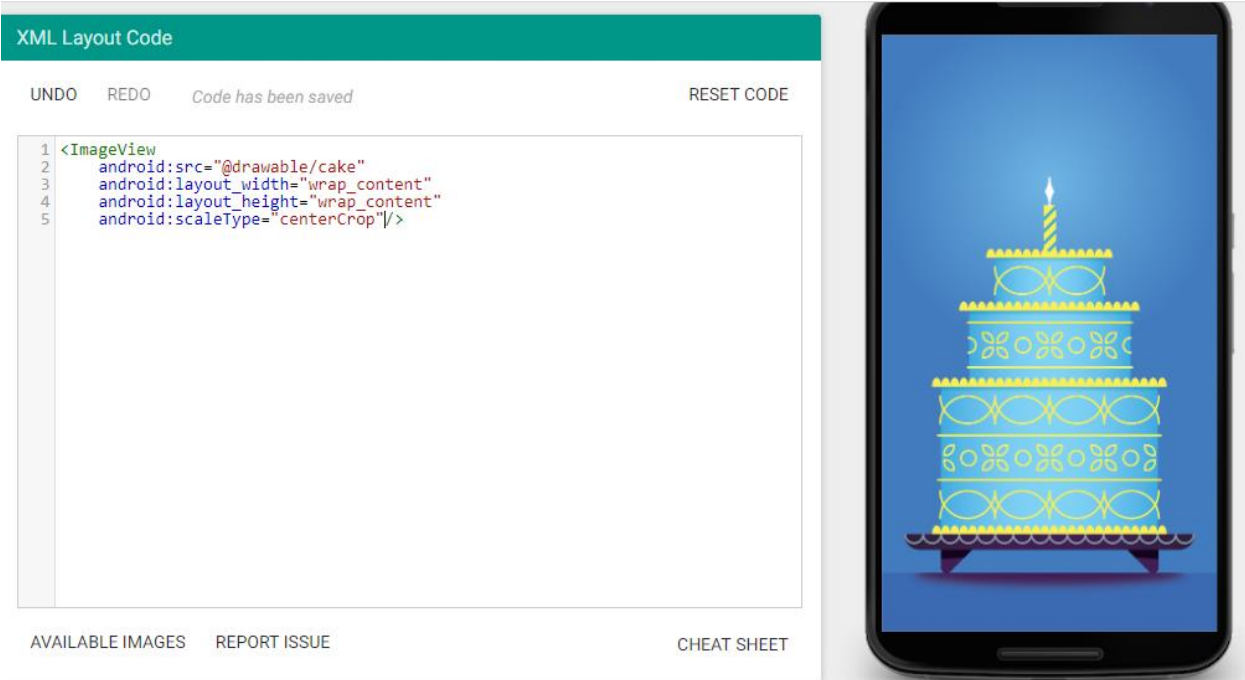

# **Документація по TextView**

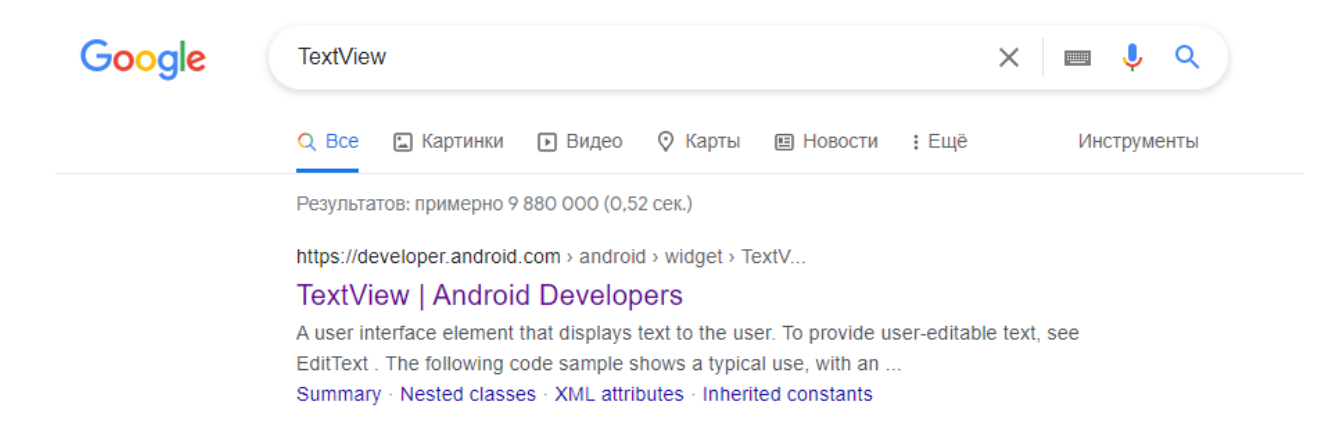

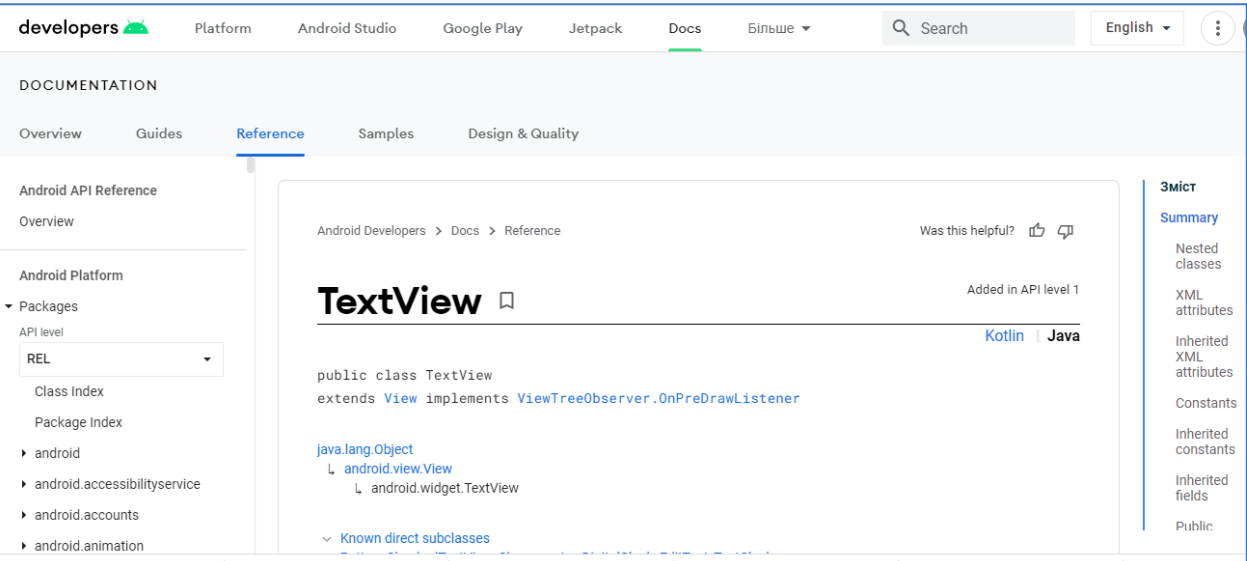

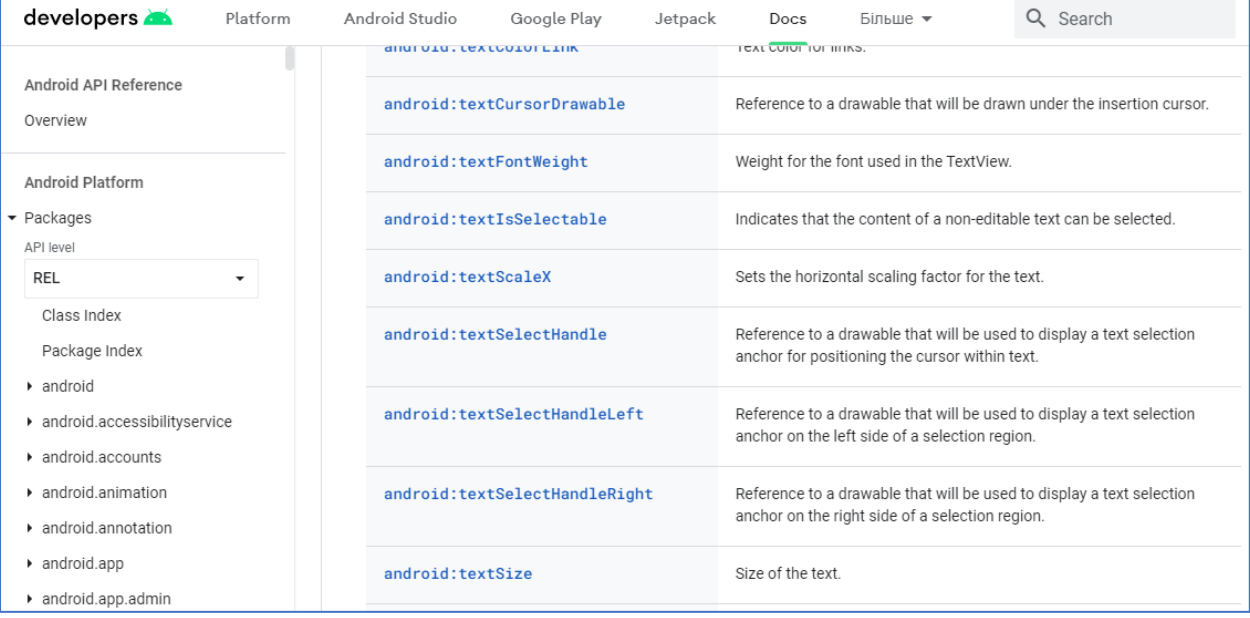

# Пошукаємо атрибут, який робить усі букви заглавними

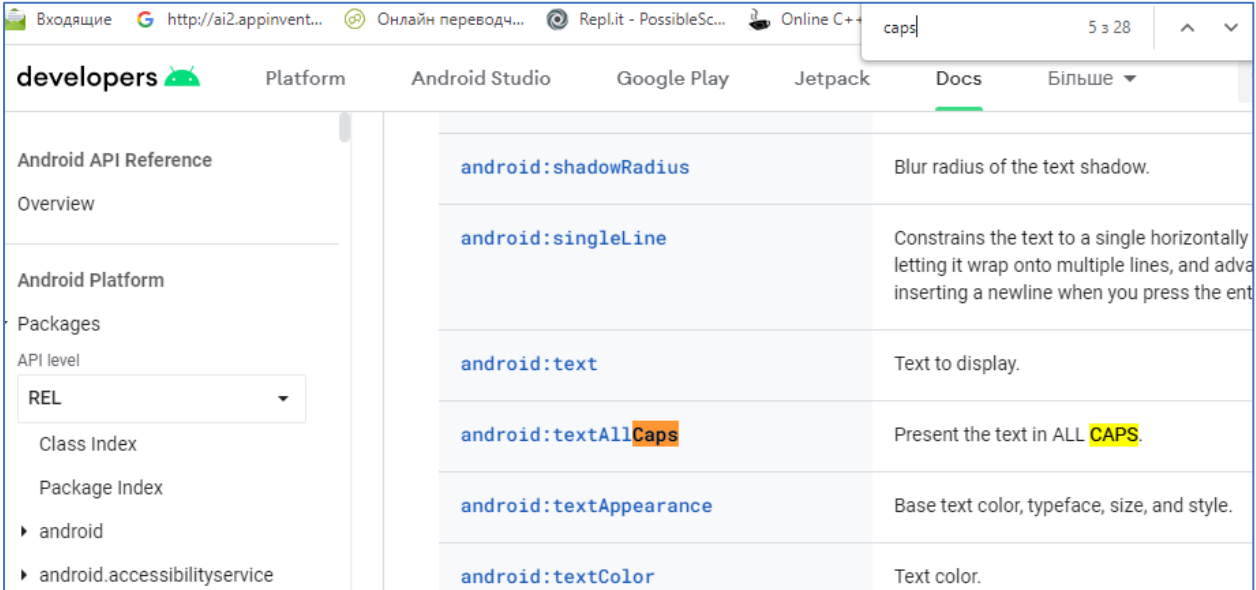

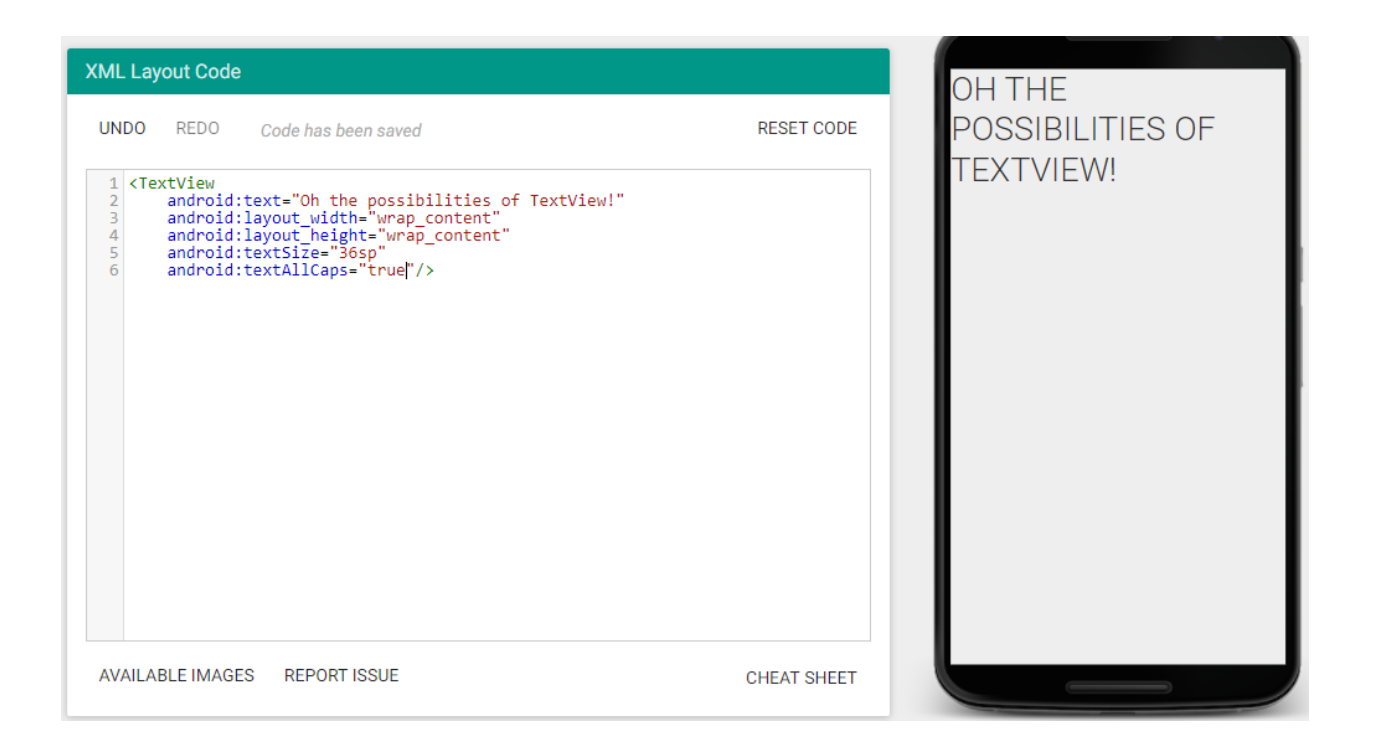

1. XML візуалізатор. URL: https://labs.udacity.com/android-visualizer

2. Шпаргалка з найбільш поширених View-елементів. URL: https://cutt.ly/wEkm3KO

3. Material design typography. URL: https://cutt.ly/QEkQjjF

4. Material design color. URL: https://material.io/design/color/the-colorsystem.html

5. Шістнадцяткова таблиця кольоів. URL:

https://www.w3schools.com/colors/colors\_hex.asp

6. Material design. Color Tool. URL: https://cutt.ly/WEkQ2E2

7. Документація по TextView. URL:

https://developer.android.com/reference/android/widget/TextView